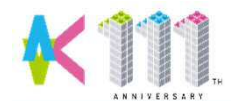

**Zoomマニュアル/高専訪問「遠隔」編(高専様用)1**

# **高専訪問「遠隔」編(高専様用) 2020.7.13更新**

- **1.Zoomのインストール(説明会前日までに)**
	- **① Webカメラ、マイク、スピーカーが使用できるノートパソコン・タブレット等(ビデオ通信が可能 なデバイス)を用意してください。**
	- **② 利用する端末に応じたアプリ(ミーティング用Zoomクライアント/ZOOM Cloud Meetings)を インストールしてください。**

【**パソコンの例**】( https://zoom.us/ )

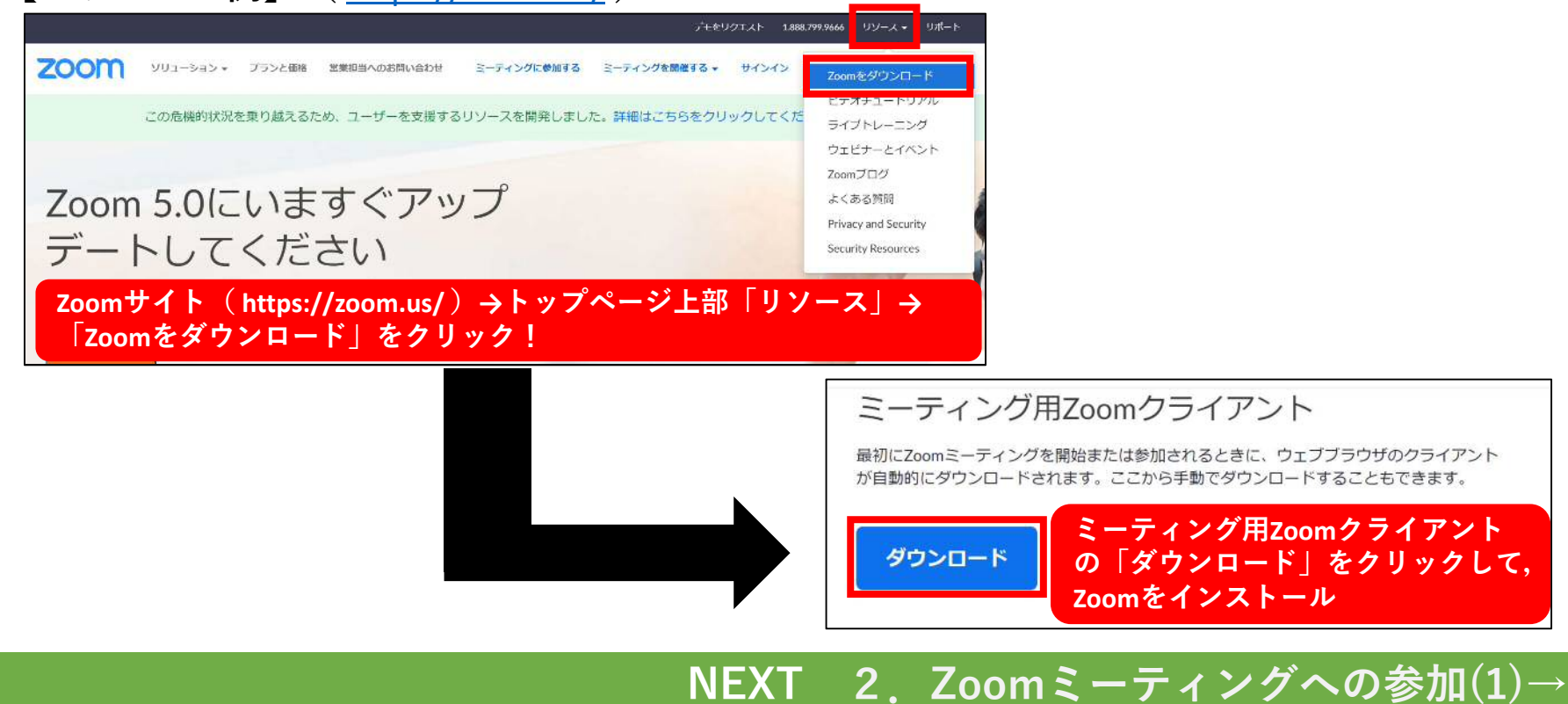

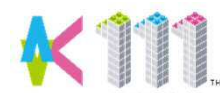

**Zoomマニュアル/高専訪問「遠隔」編(高専様用)2ー(1)**

**高専訪問「遠隔」編(高専様用)**

### **2.Zoomミーティングへの参加(説明会当日開始5分前までに)**

- **(1) 招待URLから参加する場合**
- **(2) ミーティングID/パスワードから参加する場合**
- **(1) 招待URLから参加する場合**
	- **① 招待URLをクリック(Webブラウザ) → 数秒後にZoomが自動的に起動**
	- **② 「コンピューターでオーディオに参加」をクリック**

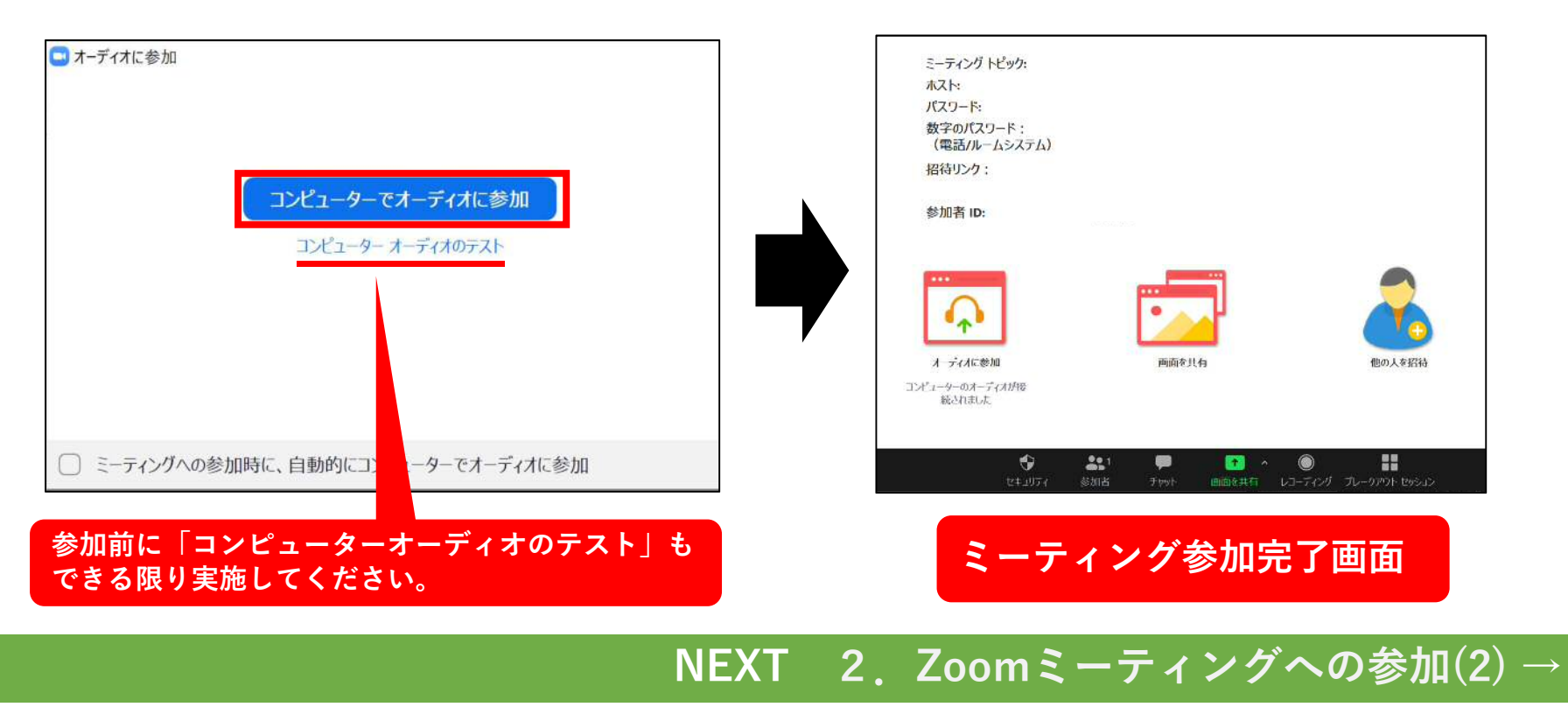

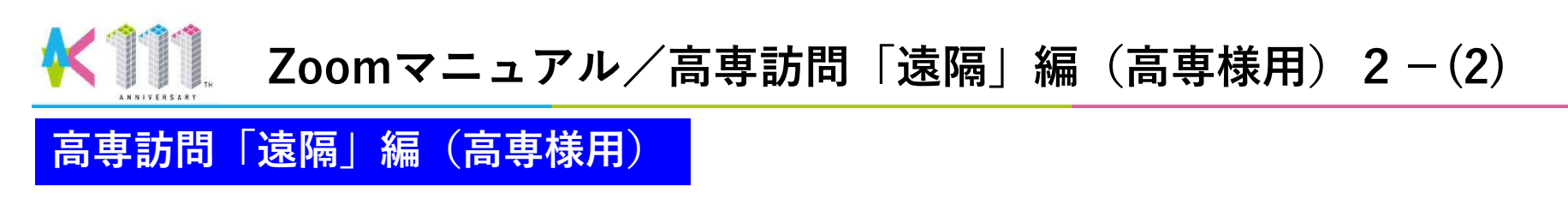

**(2) ミーティングID/パスワードから参加する場合**

**・Zoomを立ち上げて,次の手順によりミーティングに参加する。**

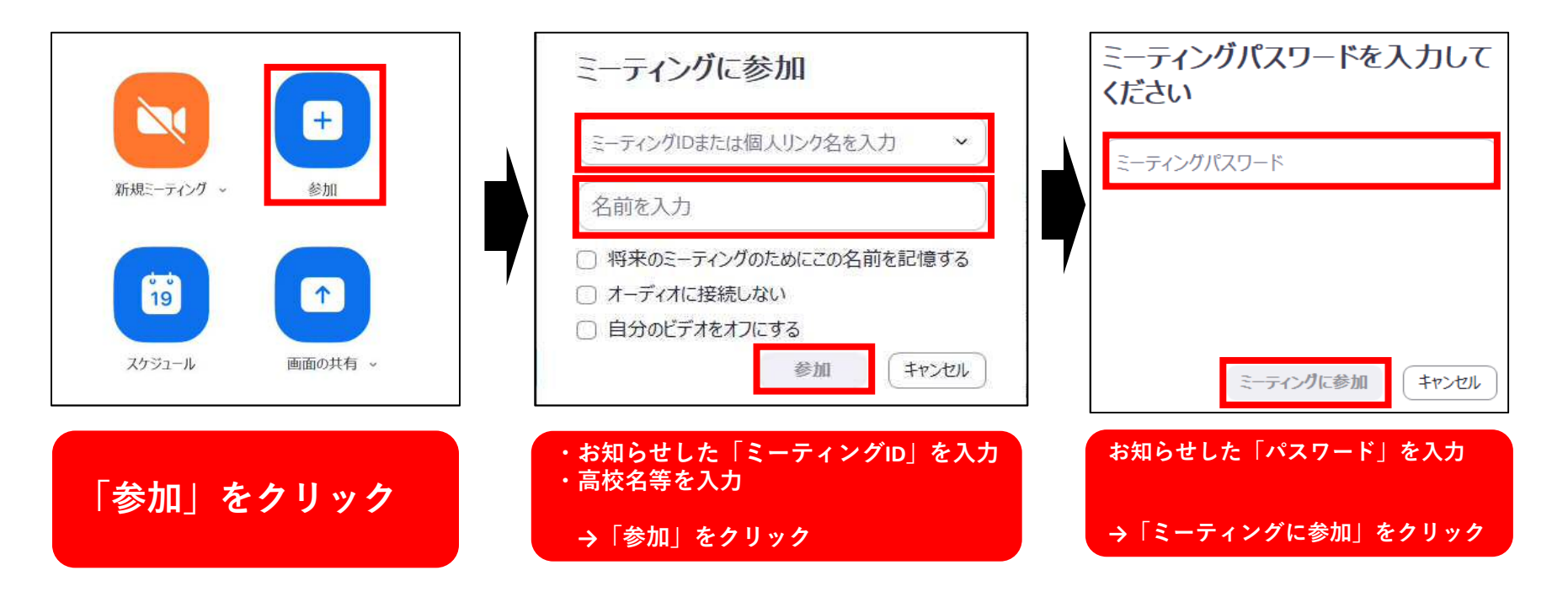

## **NEXT 3.マイクとカメラの設定→**

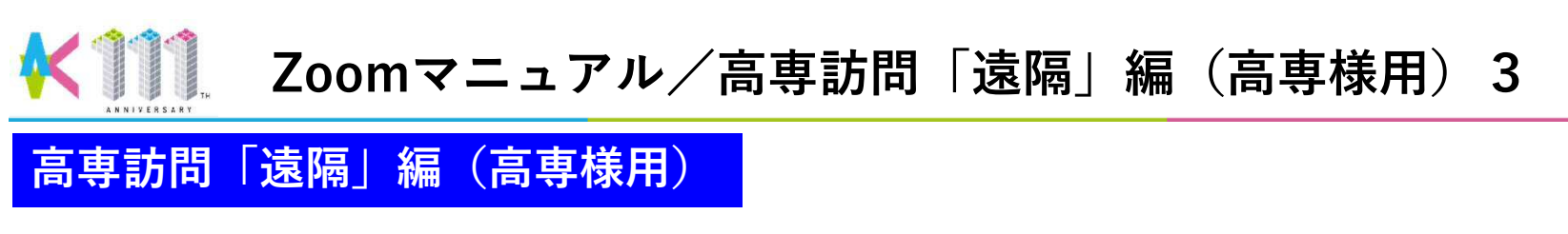

- **3.マイクとカメラの設定**
	- **① 最初の接続時と質問等がある場合**
		- **・マイクとカメラをオンにしてください。**

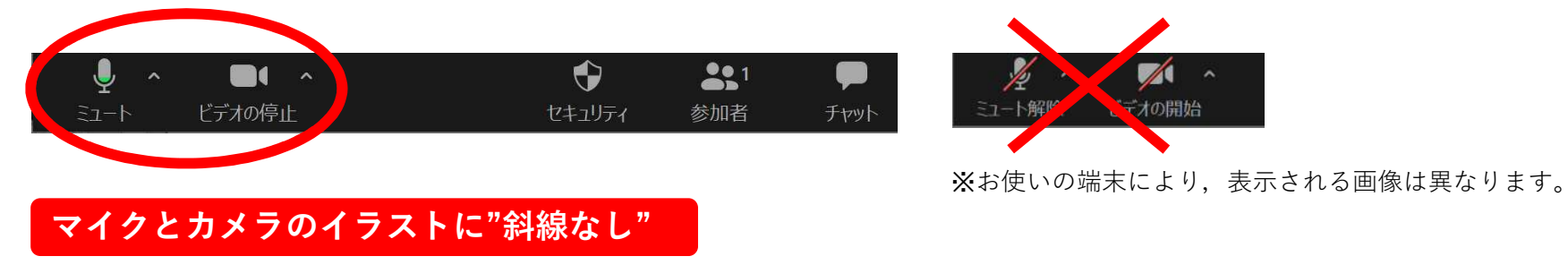

#### **② 大学側が説明している場合**

**・ハウリング防止等のため,マイクをミュートにしてください。**

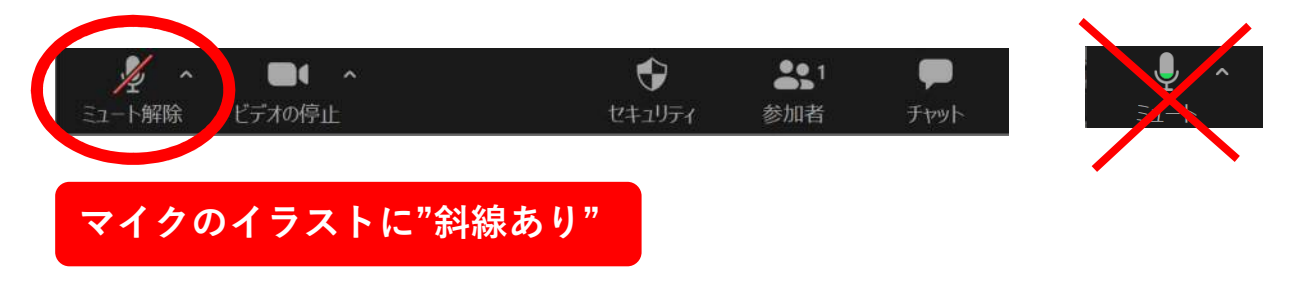

**NEXT 4.スピーカービューとギャラリービューの切替え→**

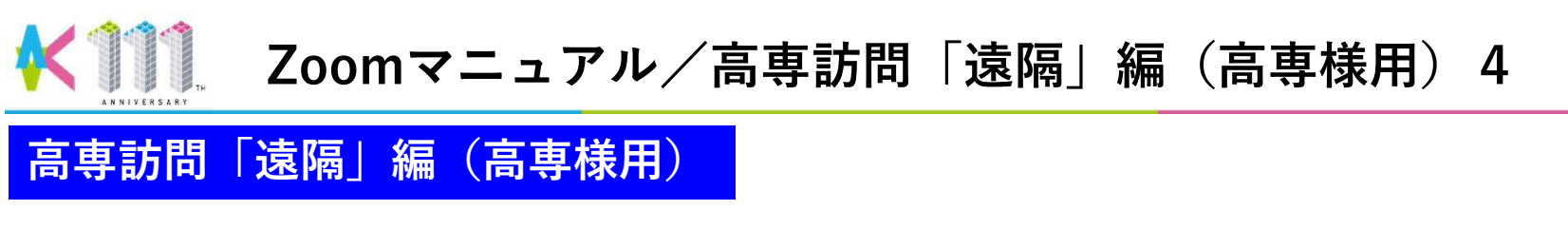

**4.スピーカービューとギャラリービューの切替え**

**・大学側の映像を表示するために,【スピーカービュー】での参加をお勧めします。**

**■パソコンの例:下図の赤枠をクリックすることで切替え可能**

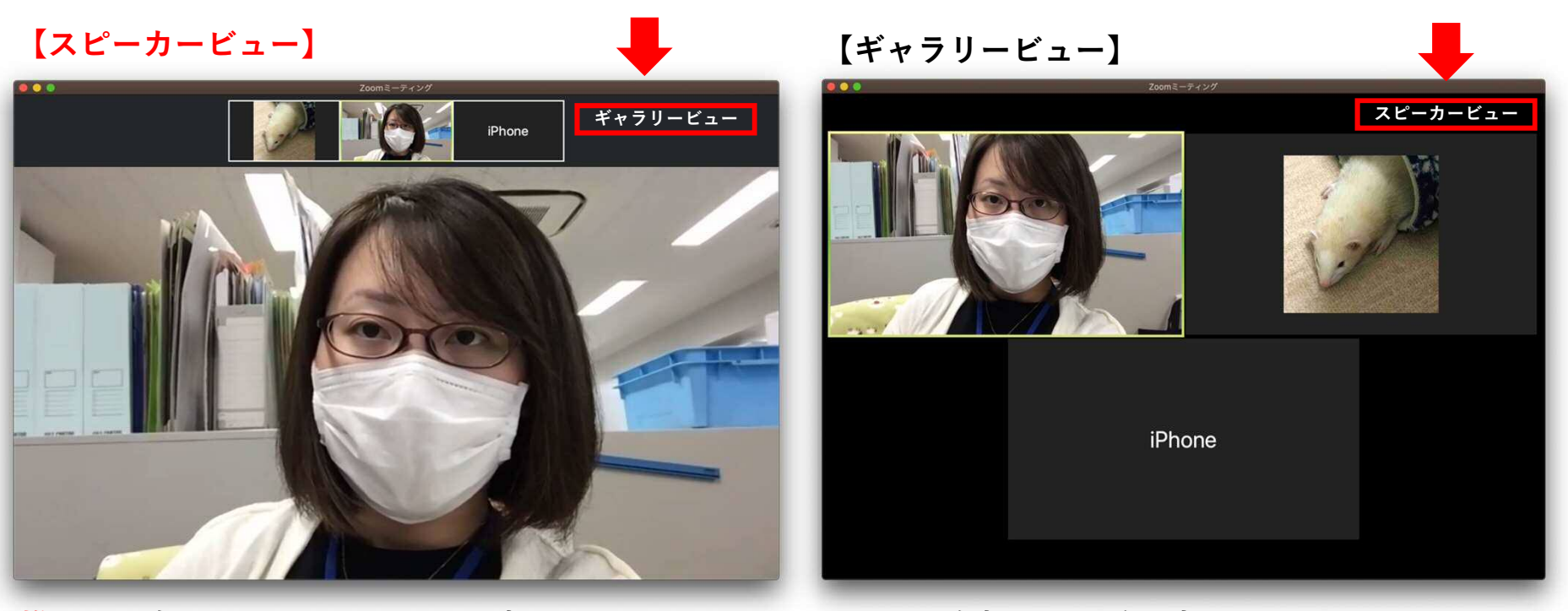

#### **推奨:現在話している人が大きく表示されます 参加者の一覧が表示されます**

※お使いの端末により,表示される画像は異なります。

**NEXT 5.チャット機能の利用→**

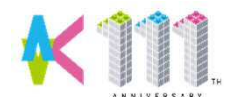

**Zoomマニュアル/高専訪問「遠隔」編(高専様用)5**

**高専訪問「遠隔」編(高専様用)**

**5.チャット機能の利用(マイク不調の場合など)**

**① チャットを起動**

**【パソコン】画像の「チャット」をクリックするとチャット画面がOPEN**

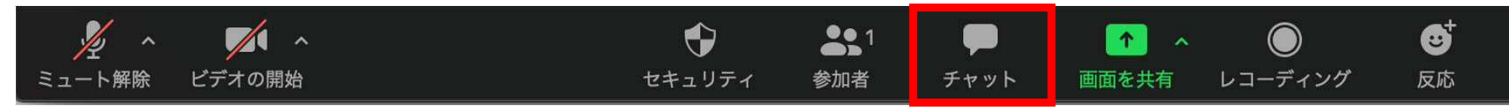

※こちらはPC版Zoomの画像です。お使いの端末により,表示される画像は異なります。

#### **② 質問を書き込む**

#### **【パソコン】画像の赤枠に質問を入力 → 投稿**

※お使いの端末により多少表示は異なりますが,同様の操作で質問することができます。

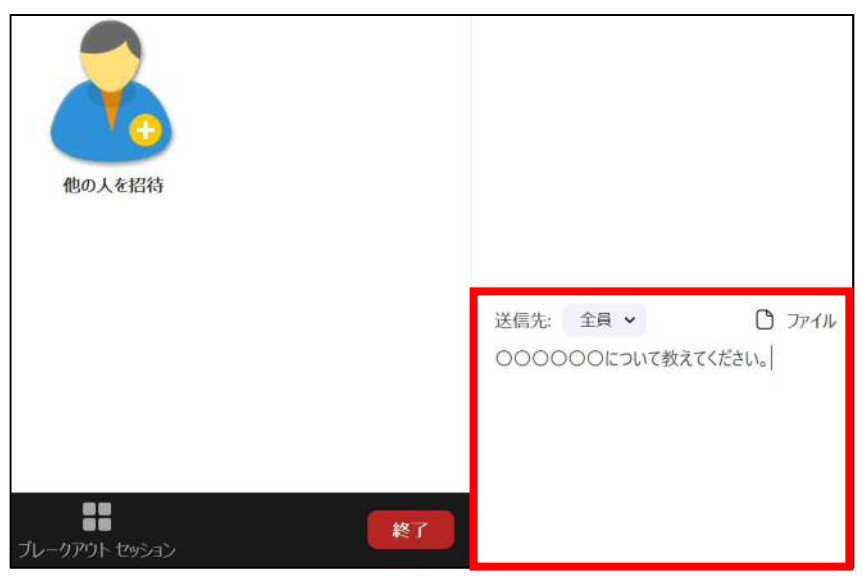

**接続できない場合は,九州工業大学入試課(**093-884-3544**)までご連絡ください。**